## **Concepts de base**

## *Fenêtre de document*

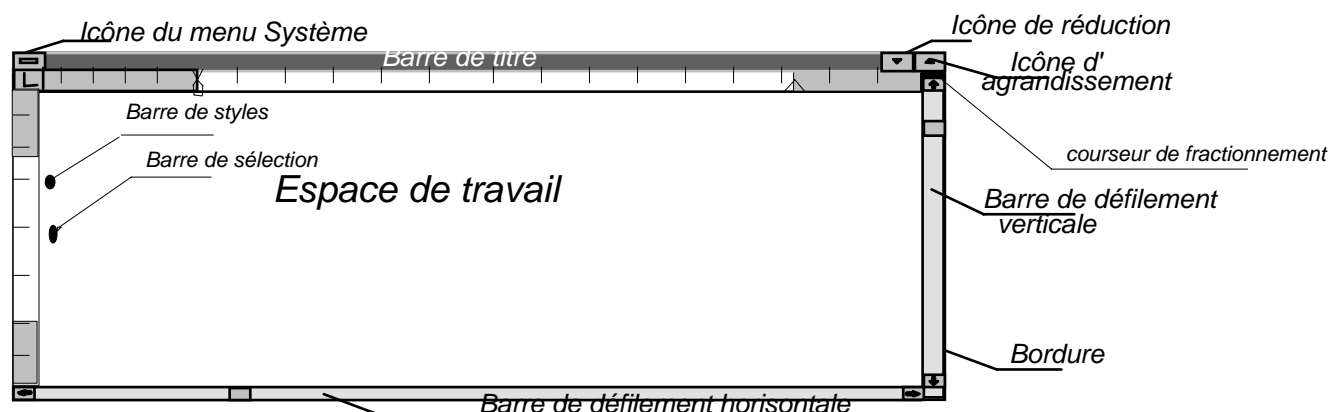

#### **Informations sur la barre d'état**

MRK **–** La fonction «Marques de révision » est active. EXT – La touche Etendre la sélection (F8) est active. OVR **–** Le mode Refrappe est actif.

#### **Passage à un autre document ouvert.**

A l'aide du clavier — CTRL+F6 ou ALT+F6 — suivant SHIFT+CTRL+F6 —précédent**.**

Dans le menu **Window** sélectionnez le document sur lequel vous voulez travailler**.**

A l'aide de la souris — si vous pouvez voir une partie du document sur lequel vous voulez travailler cliquez n'import**e** où dans sa fenêtre.

#### **Fractionnement d'une fenêtre**

A l'aide du clavier — Choisissez **Window/Split**. Word affiche un indicateur de fractionnement. Appuyez sur HAUT et BAS pour placer le trait de division à l'endroit voulu, puis presser ENTER.

A l'aide de la souris – Pointez sur le curseur de fractionnement et faites glisser l'indicateur de fractionnement jusqu'à la position souhaitée.

#### **Restauration d'une fenêtre fractionnée**

A l'aide du clavier— Choisissez **Window/Remove Split.** A l'aide de la souris – Pointez sur le curseur de frac-

tionnement et cliquez deux fois.

#### *Annulation des modifications*

- A l'aide du clavier CTRL+Z.
- A l'aide de la souris cliquant sur le bouton «Annuler »

de la barre d'outils.

• A l'aide du menu – choisissez **Edit/Undo** 

### *Répétition de la dernière action*

- A l'aide du clavier F4.
- A l'aide de la souris cliquant sur le bouton «Refaire

# $\frac{\infty}{\sqrt{2}}$  de la barre d'outils.

• A l'aide du menu – choisissez **Edit/Repeat Typing**

Vous pouvez annuler ou répéter plusieurs actions en même temps. Cliquez sur la flèche BAS du bouton «Annuler » ou Le bouton «Refaire»

#### *Sélection de texte et de graphismes*

#### **Sélection de texte et de graphismes à l'aide du clavier**

- Pressez F8 et puis le**s** touches de direction (le**s** flèches). Finissez avec ESC.
- Par SHIFT+ touches de direction  $(\rightarrow \leftarrow)$
- Par SHIFT+CTRL+ $\rightarrow$ / $\leftarrow$  on sélectionne mot par mot.
- Par SHIFT+END on sélectionne jusqu'à la fin de la ligne.
- SHIFT+F8 réduit la sélection.
- Par SHIFT+CTRL+F8 on sélectionne un bloc de texte vertical.
- Pour sélectionner un mot pressez deux fois F8.
- Pour sélectionner une ligne pressez trois fois F8.
- Pour sélectionner le document entier pressez quatre fois F8 ou CTRL+A ou choisissez la commande **Edit/Sélect All.**

#### **Sélection de texte et de graphismes à l'aide de la souris**

- Faites glisser le pointeur de la souris sur le texte à sélectionner.
- Cliquez sur le premier caractère et puis cliquez sur le dernier caractère avec la touche SHIFT pressée.
- Pour sélectionner un mot cliquez deux fois sur le mot.
- Pour sélectionner un paragraphe cliquez deux fois dans la barre de sélection à côté du paragraphe ou cliquez une fois sur le style du paragraphe (dans la barre de style) ou cliquez trois fois.
- Pour sélectionner une phrase maintenez la touche CTRL enfoncée et cliquez n'importe où dans la phrase.
- Pour sélectionner une ligne cliquez dans la barre de sélection à gauche de la ligne.
- Pour sélectionner le document entier maintenez la touche CTRL enfoncée et cliquez dans la barre de sélection ou cliquez trois fois dans la barre de sélection.
- Pour sélectionner un bloc de texte vertical maintenez la touche ALT enfoncée et faites glisser le pointeur.

## *Utilisation du Presse-papiers (Clipboard)*

#### **Copier et déplacement vers le Presse-papiers Sélectionnez le texte et puis :**

• Choisissez **Edit/Copy** pour copier ou **Edit/Cut** pour déplacement dans le Presse-papiers ou

- Pressez CTRL+C pour copier ou CTRL+X pour déplacer dans le Presse-papiers ou
- Cliquer le bouton droit de la souris et choisissez **Copy** ou **Cut.**

## **Coller le contenu du Presse-papiers dans un document**

Placez-vous à l'endroit désiré pour collage. Puis:

- Choisissez **Edit/Paste** ou
- Presser CTRL+V ou
- Cliquer le bouton droit de la souris et choisissez **Paste**

## *Déplacement du texte*

## **A l'aide du clavier**

Sélectionnez le texte puis

- Appuyez sur F2 puis placez-vous à l'endroit du collage, puis pressez ENTER.
- On peut déplacer un paragraphe par les touches  $SHIFT+ALT+\uparrow$  ou  $\downarrow$

## **A l'aide de la souris**

Sélectionnez le texte puis

- Pointez l'endroit du collage et appuyez CTRL et cliquez le bouton droit en même temps.
- Faites glisser le texte sélectionné jusqu'au nouvel endroit.

## *Copier texte sans utiliser le Presse-papiers*

## **A l'aide du clavier**

Sélectionnez le texte puis

- Appuyez sur SHIFT+F2 puis placez-vous à l'endroit du collage, puis pressez ENTER.
- On peut déplacer un paragraphe par les touches SHIFT+ALT+↑ ou ↓

## **A l'aide de la souris**

Sélectionnez le texte puis

- Pointez l'endroit du collage et appuyez CTRL+SHIFT et cliquez le bouton droit en même temps.
- Faites glisser le texte sélectionné jusqu'au nouvel endroit avec la touche CTRL enfoncée.

## **Mise en forme**

## *Menu Format*

## **Commande Font...**

## *Onglet Font*

Permet de modifier la police, sa taille, d'autres effets de police (comme la mise en forme exposant ou indice), les attributs de style tels que le gras ou l'italique, le souligné et la couleur. Permet également de définir de nouveaux paramètres par défaut.

## **Options de l'onglet**

- Font Tapez ou sélectionnez un nom. Les polices disponibles sont listées avec le pilote d'imprimante correspondant sont également listées toutes les polices supplémentaires installées dans votre système.
- Font Style Sélectionnez un attribut de style. Pour utiliser le style par défaut d'une police particulière, sélectionnez Normal.
- Size Tapez ou sélectionnez une taille en points.
- Underline Soulignement
	- Single Souligne d'un simple trait tous les caractères, y compris les caractères d'espacement entre les mots.
- Words Only Souligne les mots, mais pas les caractères d'espacement entre eux.
- Double Souligne d'un double trait tous les caractères, y compris les caractères d'espacement entre les mots.
- Dotted Souligne d'un pointillé tous les caractères, y compris les caractères d'espacement entre les mots.
- Wave Ondé
- Color Tapez le nom d'une couleur ou sélectionnez celle de votre choix parmi les 16 proposées.
- Effects Sélectionnez les options de mise en forme de votre choix. Vous pouvez sélectionner une combinaison d'effets différents.
	- Striketrough Barre un texte sélectionné,
	- Superscript Réduit la taille de la police et élève le texte sélectionné au-dessus de la ligne de base **;**
	- Subscript Réduit la taille de la police et abaisse le texte sélectionné en dessous de la ligne de base,
	- Hidden masque le texte que vous ne voulez pas afficher ou imprimer, par exemple, des remarques ou des commentaires.
	- Small Caps Affiche les caractères minuscules en majuscules tout en réduisant leur taille.
	- All Caps Affiche les minuscules en majuscules, mais n'a aucun effet sur les nombres, les signes de ponctuation, les caractères non alphabétiques ou le texte tapé en majuscules.
- Preview La zone «Preview» montre l'effet produit par la mise en forme choisie, avant son application au document.
- Default Utilise les sélections des onglets Polices, style et attributs et Espacement comme paramètres par défaut pour le document en cours et tous les nouveaux documents basés sur le modèle en cours.

## *Onglet Character Spacing*

 Indique les paramètres pour la position verticale (ou crénage) et l'espacement des caractères. Permet de définir de nouveaux paramètres par défaut.

# **Commande Paragraph...**

Contrôle l'aspect des paragraphes de la façon suivante :

## *Onglet Indents and Spacing*

Modifie les retraits de paragraphe, l'alignement du texte et l'interligne.

Options de l'onglet

- Indentation Détermine la position du texte par rapport aux marges gauche et droite.
	- Left Tapez ou sélectionnez la taille du retrait que vous voulez créer entre le paragraphe et la marge gauche.
	- Right Tapez ou sélectionnez la taille du retrait que vous voulez créer entre le paragraphe et la marge droite.
	- Special Sélectionnez le type de retrait souhaité pour la première ligne de chaque paragraphe sélectionné.
		- None Aligne la première ligne de chaque paragraphe sélectionné avec le retrait gauche.
	- First Line Met en retrait la première ligne de chaque paragraphe sélectionné. La ligne est mise en retrait de la valeur indiquée dans la zone «By».
	- Hanging Aligne la première ligne du paragraphe sélectionné contre la marge gauche et décale vers la droite les lignes suivantes.
- Spacing Détermine la taille de l'espace entre les lignes et entre les paragraphes.
- Before Tapez ou sélectionnez la taille de l'espace souhaité au-dessus de la première ligne des paragraphes sélectionnés.
- After Tapez ou sélectionnez la taille de l'espace souhaité en dessous de la dernière ligne des paragraphes sélectionnés.
- Line Spacing Détermine la taille de l'espace qui existe entre des lignes de texte.
- Single Définit l'interligne en fonction du caractère le plus haut de la ligne.
- 1,5 Lines Définit un interligne une fois et demie plus grand qu'un simple interligne.
- Double Définit un interligne deux fois plus grand qu'un simple interligne.
- At Least Définit un interligne minimum que Word ajuste selon le type de texte contenu dans la ligne.
- Exactly Définit un interligne fixe quelle que soit la taille des caractères sur la ligne.
- Multiple Définit un espacement mesuré en pourcentage entre plusieurs lignes de texte
- Alignement Détermine la position du texte ou du paragraphe sélectionné par rapport aux retraits. Pour aligner du texte par rapport aux marges gauche et droite, veillez à ne pas mettre en retrait les paragraphes.
	- Left Aligne le texte sélectionné sur le retrait gauche.
	- Centered Centre le texte sélectionné entre les retraits gauche et droit.
	- Right Aligne le texte sélectionné sur le retrait droit.
	- Justified Agrandit l'espace entre les mots d'une ligne pour aligner le texte régulièrement entre les retraits gauche et droit.
- Tabs Définit les taquets de tabulation dans les paragraphes.

#### *Onglet Text Flow*

Gère les sauts de page, la coupure de mots automatique et la numérotation des lignes.

Options de l'onglet

- Pagination Définit des règles permettant à Word de gérer les sauts de ligne et les sauts de page pour un paragraphe sélectionné.
- Widow/Orphan Control Empêche qu'un seul mot se retrouve isolé sur la dernière ligne d'un paragraphe (veuve) ou qu'une seule ligne se retrouve isolée en fin de page ou en haut d'une page (orpheline).
- Keep Lines Together Empêche un saut de page dans un paragraphe.
- Keep With Next Empêche un saut de page entre un paragraphe et celui qui le suit.
- Page Break Before Insère un saut de page avant un paragraphe.
- Suppress Line Numbers Empêche l'apparition de numéros de ligne à gauche des paragraphes sélectionnés, dans un document qui contient des lignes numérotées. Word ne prend pas les lignes en compte lorsqu'il numérote le reste du document.
- Don't Hyphenate Empêche l'insertion automatique de traits d'union dans le paragraphe sélectionné.
- Tabs Définit les taquets de tabulation dans les paragraphes.

#### **Commande Tabulations**

Contrôle la position et l'alignement des taquets de tabulation, et détermine le type des caractères de suite.

## **Word pour Windows 3**

Options de la boîte de dialogue

- Tab Stop Position Affiche la liste de tous les taquets de tabulation définis pour un ou plusieurs paragraphes sélectionnés. Pour créer un nouveau taquet de tabulation, tapez la valeur de la position qu'il devra occuper sur la règle. Pour modifier un taquet de tabulation, sélectionnezle, puis tapez ou sélectionnez une valeur. Pour supprimer un taquet de tabulation, faites-le glisser en dehors de la règle horizontale. Les taquets de tabulation qui n'appartiennent pas aux paragraphes sélectionnés apparaissent estompés sur la règle et ne sont pas affichés dans la liste «Position».
- ·Default Tab Stops Indique l'espacement entre les taquets de tabulation par défaut. Dans Word, les taquets de tabulation par défaut sont placés tous les 1,25 cm à partir de la marge gauche.
- Tab Stops To Be Cleared Affiche la liste des taquets de tabulation qui seront effacés des paragraphes sélectionnés lorsque vous choisirez « OK ».
- Alignment Indique l'alignement du texte calé sur un taquet de tabulation.
	- Left Etend le texte vers la droite à partir du taquet de tabulation.
	- Center Centre le texte sur le taquet de tabulation.
	- Right Etend le texte vers la gauche à partir du taquet de tabulation. Si le texte remplit l'espace qui lui est imparti à gauche du taquet de tabulation, il s'étend alors également vers la droite.
	- Decimal Aligne le séparateur décimal sur le taquet de tabulation. Etend le texte ou les nombres sans séparateur décimal vers la gauche du taquet de tabulation.
	- Barre Insère une ligne verticale dans un paragraphe sélectionné, à l'emplacement que vous avez spécifié sur la règle.
- Leader Sélectionnez le type de caractères (tirets, points ou ligne) que vous voulez utiliser pour remplir l'espace vide qui existe à gauche d'un taquet de tabulation. Pour retirer les points de suite, sélectionnez «Aucun».
- Set Définit un taquet de tabulation pour les paragraphes sélectionnés à la position indiquée dans la zone «Position».
- Clear– supprime la tabulation sélectionnée.
- Clear All Efface tous les taquets de tabulation personnalisés des paragraphes sélectionnés.

### **Commande Borders And Shading (Bordure et trame)**

Ajoute des bordures et une trame de fond aux éléments sélectionnés, qu'il s'agisse de paragraphes, de cellules de tableau ou de cadres. Vous pouvez également ajouter des bordures à un graphisme. Pour appliquer rapidement une bordure à un paragraphe, cliquez sur le bouton «Borders» de la barre d'outils Mise en forme pour afficher la barre d'outils du même nom.

*Onglet Borders (Bordures) –* Applique des bordures et des boîtes autour de paragraphes, de cellules de tableaux et de cadres.

Options de l'onglet

- Presets (Prédéfinition) Sélectionnez le type de bordure prédéfinie que vous voulez.
- None Retire toutes les bordures des paragraphes sélectionnés.
- Box Applique un trait aux quatre côtés des paragraphes sélectionnés.
- Bordure Montre le résultat des options de bordure choisies avant leur application au document. Sous «Bordure », cliquez sur les côtés des paragraphes, des cellules de ta-

bleaux, des graphismes ou des cadres, à l'endroit où vous voulez ajouter, retirer et modifier une bordure ou un trait.

- Line Ajoutez des traits de bordure, retirez-les et sélectionnez leur style et leur couleur.
- Color Sélectionnez la couleur du trait que vous voulez utiliser en guise de bordure.
- Shadow Crée une ombre portée derrière un encadré.
- From Text Tapez ou sélectionnez la taille de l'espace que vous voulez créer entre le texte et la bordure. Cette valeur doit être positive.

#### *Onglet Shading (Trame de fond)Columns –* Ajoute

des bordures et une trame de fond aux éléments sélectionnés, qu'il s'agisse de paragraphes, de cellules de tableau ou de cadres. Vous pouvez également ajouter des bordures à un graphisme.

#### **Commande Columns (Colonnes)**

Modifie le nombre de colonnes d'une section. On peut utiliser le bouton «Créer colonnes» de la barre d'outils.

Options de la boîte de dialogue

- Presets (Prédéfinir) Sélectionne un format de colonne.
	- One, Two, Three Insère une, deux ou trois colonnes de même largeur.
	- Left Met le texte sur deux colonnes. La colonne de gauche est deux fois moins large que la colonne de droite.
	- Right Met le texte sur deux colonnes. La colonne de droite est deux fois plus étroite que la colonne de gauche.
- Number Of Columns Tapez ou sélectionnez le nombre de colonnes souhaité.
- Line Between Imprime une ligne verticale dans l'espace entre les colonnes. La longueur des lignes séparatrices correspond à celle de la colonne la plus longue de la page ou alors, si la page comprend plusieurs sections, à la plus longue colonne de la section. Les lignes séparatrices sont visibles en mode Page ou en mode Aperçu avant impression.

• Width And Spacing – Définit la largeur des colonnes et

- l'espacement entre celles-ci.
	- Col. # Affiche le numéro de la colonne pour laquelle vous voulez modifier la largeur et l'espacement. La Colonne 1 correspond à la colonne située à l'extrême gauche de la page, la Colonne 2 à la colonne à droite de la Colonne 1, et ainsi de suite.
	- Width Tapez ou sélectionnez une dimension pour la largeur de la colonne.
	- Spacing Tapez ou sélectionnez l'espacement voulu entre la colonne sélectionnée et celle qui lui est adjacente sur la droite.
- · Equal Column Width Définit la même largeur de colonne pour toutes les colonnes de la section contenant le point d'insertion, pour une sélection de texte, ou pour l'ensemble du document. Si vous activez la case à cocher «Largeurs de colonnes identiques », vous ne pouvez modifier que la valeur de la zone «Espacement» ; Word calcule automatiquement la largeur des colonnes.
- Apply To Sélectionne la portion de document à laquelle vous voulez appliquer la mise en forme en colonnes.
	- Whole Document Applique la mise en forme en colonnes au document tout entier.
	- Selected Text Insère des sauts de section avant et après le texte et les graphismes sélectionnés, puis met en colonnes la portion encadrée par les sauts de section.
- This Point Forward Insère un saut de section avant le point d'insertion, puis met en colonnes le texte et les graphismes situés après le saut de section.
- Selected Sections Applique la mise en forme en colonnes uniquement aux sections sélectionnées.
- This Section Applique la mise en forme en colonnes uniquement à la section contenant le point d'insertion.
- Start New Column Commence une nouvelle colonne à l'endroit du point d'insertion en insérant un saut de colonne.

#### **Commande Bullet and Numbering (Puces et numéros)**

Crée une liste à puces ou une liste numérotée à partir d'une sélection de texte ou de plusieurs cellules d'un tableau. Pour ajouter ou supprimer rapidement des puces ou des numéros, cliquez sur le bouton «Insérer puces » ou «Numéroter» de la barre d'outils Mise en forme.

#### *Onglet Buleted (Puces) – Fait précéder chaque élément d'une liste par une puce.*

#### *Onglet Numbered (Numéros) – Fait précéder chaque élément d'une liste par un numéro.*

#### *Onglet Multilevel (Hiérarchisation) – Permet de hiérarchiser les éléments d'une liste.*

#### **Commande Heading Numbering (Numérotation des titres)**

Crée une liste numérotée à partir d'une suite d'éléments mis en forme avec les styles de titre définis de Word, comme Titre 1, Titre 2, etc.

#### **Commande Auto Format (Composition automatique)**

Analyse et identifie la mise en forme d'un document Word, puis remet en forme le texte en lui appliquant les styles provenant du modèle attaché. Notez que les changements effectués ne sont pas définitifs mais qu'ils vous sont proposés : vous pouvez revoir les modifications de mise en forme suggérées, les accepter, les rejeter ou les corriger.

### **Commande Style Gallery (Style automatique)**

Modifie la mise en forme du document actif en y copiant les styles d'un modèle sélectionné. Montre également un aperçu du document tel qu'il apparaîtra s'il est mis en forme avec les styles du modèle.

#### **Commande Style**

Permet d'afficher, de créer et de modifier des styles ainsi que d'appliquer des styles à du texte sélectionné. Pour appliquer rapidement le style de votre choix, sélectionnez-le dans la zone «Style» de la barre d'outils Mise en forme.

- Styles Sélectionnez le nom du style que vous voulez appliquer ou modifier. Les styles de paragraphe sont affichés en gras, les styles de caractères en texte ordinaire.
- List Sélectionnez le type de style souhaité.
- All styles Affiche tous les styles disponibles dans le document actif et dans le modèle qui lui est attaché.
- Styles In Use– Affiche seulement les styles utilisés dans le document actif.
- User Defined Styles Affiche seulement les styles que vous avez créés pour le document actif.
- Description Détaille la mise en forme que contient le style sélectionné dans la zone «Styles».
- Apply Applique le style sélectionné dans la zone «Styles».

- New Choisissez «New» pour créer un nouveau style. Elle ouvre la même boîte de dialogue que l'option "Modify".
- Modify Choisissez «Modifier» pour modifier ou renommer le style sélectionné. Options de la boîte de dialogue
	- Based on Sélectionnez le nom d'un style existant que vous voulez utiliser comme style de base pour le style que vous modifiez.
	- Style Type Indique le type du style que vous voulez modifier.
	- Style For Following Paragraph Sélectionnez le nom du style que vous voulez appliquer au paragraphe suivant.
	- Add To Template Activez cette case à cocher pour mettre à jour le modèle attaché au document actif et lui ajouter le style modifié.
	- Format Vous permet de redéfinir les attributs de mise en forme du style sélectionné.
- Supprimer Supprime du document le style sélectionné dans la zone « Styles».
- Delete Choisissez «Modifier » pour renommer ou supprimer des styles, ou pour copier des styles individuels entre différents documents et modèles. Word ouvre la boîte de dialogue Organiser.
- **Onglet Styles** Renomme ou supprime des styles; copie des styles entre différents documents et modèles.
- **Onglet Auto Text** Renomme ou supprime des insertions automatiques, copie des insertions automatiques entre deux modèles.
- **Onglet Toolbars** Renomme ou supprime des barres d'outils ; copie des barres d'outils entre deux modèles, sans toutefois copier les macros qui ont été affectées aux boutons de barre d'outils.
- **Onglet Macros** Renomme ou supprime des macros ; copie des macros entre deux modèles.

#### **Copier de mise en forme de caractères**

A l'aide du clavier – Sélectionnez le texte comportant les mises en forme à copier, puis appuyez sur CTRL+SHIFT+C. Sélectionnez ensuite le texte à modifier, puis pressez CTRL+SHIFT+V.

A l'aide de la souris – sélectionnez le texte doté de la mise en

forme à copier. Cliquez sur  $\mathcal{S}$ , puis faites glisser le pointeur sur le texte à mettre en forme. Pour copier plusieurs fois la mise en forme d'un texte sélectionné cliquez deux fois

 $\sum_{n=1}^{\infty}$  et faites glisser le pointeur sur le texte à mettre en forme. Pour désactiver l'effet, cliquez sur le bouton.

## *Tableaux*

#### **Création d'un tableau**

• Placez le point d'insertion à l'endroit où vous voulez créer

un tableau. Cliquez sur le bouton  $\left| \begin{array}{c} \hline \ \hline \ \hline \ \end{array} \right|$  et faites glisser jusqu'à la taille du quadrillage sélectionné soit égale à la taille désirée, puis relâchez le bouton de la souris.

• Choisissez la commande **Table/Insert Table** et définissez les options dans la boîte de dialogue. Vous pouvez utiliser le bouton "Wizard" pour définir des mises en forme standards.

#### **Word pour Windows 5**

**Ajout des lignes et colonnes ou cellules.** 

**Sélectionner les lignes au-dessus lesquelles ou les colonnes à gauche de lesquelles vous voulez insérer de nouvelles. Sélectionnez autant de lignes ou colonnes que vous voulez insérer. Puis cliquez sur** 

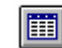

**. Pour exécuter la même action vous pouvez utiliser les commandes Table/Insert Rows ou Insert Columns ou Insert Cells.** 

**Suppression de cellules, de lignes ou de colonnes**  Sélectionnez les éléments à supprimer et **Table/Delete Rows**  ou **Delete Columns,** ou **Edit/Cut** 

#### **Fusionnement de cellules**

Sélectionnez les cellules à fusionner et choisissez **Table/Merge Cells.**

#### **Scission de cellules**

Sélectionnez les cellules à scinder et choisissez **Tableau/Scinder cellules.** Tapez le nombre de colonnes de votre choix dans la boîte de dialogue affichée.

#### **Fractionnement d'un tableau**

Placez le point d'insertion dans la ligne qui doit devenir la première ligne du nouveau tableau et choisissez **Table/Split Cells.**

#### **Modification de la largeur d'une colonne d'un tableau**

- Placez le pointeur de la souris sur la ligne de quadrillage verticale que vous voulez ajuster et le pointeur de la souris change sa forme à  $\iff$ , puis faites glisser la ligne vers la gauche ou la droite. La colonne à droit sera changée sans changer la largeur globale. Si vous maintenez la touche CTRL pressée en même temps toutes les colonnes à droit seront changées sans changer la largeur globale. Si vous maintenez la touche SHIFT pressée en même temps les autres colonnes ne sont pas modifiées mais la largeur globale sera changée. Si vous cliquez deux fois, la largeur de la cellule est ajustée d'après le contenu. Pour afficher les dimensions des colonnes sur la règle horizontale placez le pointeur sur une marque de colonne, puis maintenez la touche ALT et le bouton droit de la souris. Si une ligne ou une cellule est marquée les modifications seront faites seulement dans la ligne sélectionnée. Vous pouvez exécuter les mêmes actions et avec le même effet sur la règle horizontale.
- Choisissez la commande **Table/Cell Height and Width** et tapez les dimensions désirées.

#### **Modification de la hauteur d'une ligne d'un tableau**

Ça ce fait de même façon que le paragraphe précèdent mais avec on doit travailler avec la règle verticale. On ne peut changer que la hauteur d'une seule ligne et la hauteur globale du tableau est modifiée.

#### **Mise en forme le contenu d'une cellule Le contenu d'une cellule est un paragraphe. Répétition des titres d'un tableau**

Si un tableau est réparti sur plusieurs pages Word peut répéter automatiquement les titres du tableau sur chaque page. Pour faire ça sélectionnez la ligne ou les lignes que vous voulez utiliser comme titre de tableau et puis choisissez la commande **Table/Headings**.

## *Création et rédaction d'en-tête et pied de page*

C'est le texte que Word répète en haut de chaque page (entête) ou en bas de chaque page (pied de page) pour une section ou pour un document tout entier. Lorsque vous choisissez la commande **View/Header and Footer** Word affiche la barre d'outils En-tête et pied de page. Utilisez cette dernière pour ajouter rapidement la date du jour, l'heure actuelle et les numéros de page. L'en-tête et le pied de page sont valides pour la section mais s'ils ne sont pas modifiés restent les mêmes pour les sections suivantes.

## *Commande Page Setup (Mise en page) (menu File)*

Elle permet de modifier les marges, la source d'alimentation en papier, le format du papier et l'orientation de la page pour tout un document ou pour des sections sélectionnées. **Onglet Margins (Marges)** – Définit les marges et le

placement des en-têtes et des pieds de page par rapport au haut ou au bas de la page.

- Top Tapez ou sélectionnez la distance entre le haut de la page et le bord supérieur de la première ligne sur la page.
- Bottom Tapez ou sélectionnez la distance entre le bas de la page et le bord inférieur de la dernière ligne sur la page.
- Left Tapez ou sélectionnez la distance entre le bord gauche de la page et l'extrémité gauche de chaque ligne ne comprenant pas de retrait gauche. Lorsque vous activez la case à cocher «Pages en vis-à-vis», le nom de l'option devient «Intérieur».
- Right Tapez ou sélectionnez la distance entre le bord droit de la page et l'extrémité droite de chaque ligne ne comprenant pas de retrait droit. Lorsque vous activez la case à cocher «Pages en vis-à-vis », le nom de l'option devient «Extérieur».
- Gutter Tapez ou sélectionnez la taille de l'espace que vous voulez ajouter à la marge pour permettre la reliure. Si vous désactivez la case à cocher «Pages en vis-à-vis », la marge de reliure est ajoutée à la marge gauche ; si vous activez la case à cocher «Pages en vis-à-vis », l'espace supplémentaire est ajouté à la marge intérieure de toutes les pages.
- From Edge Tapez ou sélectionnez la distance qui séparera les bords haut et bas de la page de l'en-tête et du pied de page.
- Mirror Margins Sélectionnez cette option si vous voulez imprimer les deux côtés d'une feuille
- Apply To Indique la zone du document à laquelle vous voulez appliquer les paramètres.
	- Whole Document Applique les paramètres aux toutes sections du document.
	- Selected Text Applique les paramètres au texte sélectionné et insère des sauts de section avant et après la sélection.
	- This Point Forward Applique les paramètres à partir du point d'insertion jusqu'à la fin du document. Insère un saut de section avant le point d'insertion.
	- Selected Sections Applique les paramètres aux sections sélectionnées.
	- This Section Applique les paramètres uniquement à la section contenant le point d'insertion.
- Défaut Change les valeurs de marges par défaut Word enregistre les nouveaux paramètres dans le modèle attaché en écrasant les anciens paramètres. Chaque fois qu'un

document sera basé sur ce modèle, Word utilisera les nouveaux paramètres.

**Onglet Size (Tailles) –** Définit le format du papier ainsi que l'orientation de la page (paysage ou portrait).

- Paper Size Sélectionnez un format de papier disponible pour votre imprimante ou sélectionnez les dimensions du papier personnalisé dans les zones «Width» et «Height».
- Width Tapez ou sélectionnez la dimension souhaitée pour la largeur de papier personnalisée.
- Height Tapez ou sélectionnez la dimension souhaitée pour la hauteur de papier personnalisée.
- Orientation Sélectionnez l'orientation de la page. Lorsque vous changez l'orientation de la page, les dimensions indiquées pour les marges gauche et droite deviennent les dimensions des marges haute et basse, et inversement.
- Apply To Indique la zone du document à laquelle vous voulez appliquer les paramètres (Comme dans l'onglet marges).
- Default Change l'orientation de la page et les paramètres de format de papier par défaut.

**Onglet Source** (**Alimentation papier) –** Définit des options relatives à l'impression des pages, y compris le type d'imprimante, le bac d'alimentation en papier et l'alimentation manuelle.

**Onglet Layout (Disposition) –** Définit des options relatives aux en-têtes et aux pieds de page, aux sauts de section, à l'alignement vertical et aux numéros de ligne.

- Section Start Sélectionnez l'emplacement marquant le début d'une section et la fin de la section précédente.
	- Continuous N'insère pas de saut de page après la section précédente, l'enchaînement du texte continue.
	- New Column Commence l'impression du texte de la section en haut de la prochaine colonne.
	- New Page Coupe la page à l'endroit du saut de section, commence la section suivante en haut de la page suivante.
	- Even Page –La section suivante commence à la prochaine page paire.
	- Odd Page La nouvelle section commence à la prochaine page impaire.
- Headers and Footers Spécifie des options pour les entêtes ET les pieds de page.
	- Different Odd and Even Spécifiez si vous voulez différents en-têtes et pieds de page pour les pages paires et les pages impaires. Cette option agit sur le document tout entier même si celui-ci est divisé en plusieurs sections.
	- Different First Page Spécifiez si vous voulez que l'entête ou le pied de page apparaissant sur la première page soit différent de celui utilisé dans le reste du document.
- Vertical Alignment Détermine l'alignement vertical du texte sur la page.
	- Top Aligne la ligne du haut avec la marge du haut.
	- Center Centre les paragraphes entre les marges du haut et du bas.
	- Justified Elargit l'espace entre les paragraphes pour aligner la ligne du haut avec la marge du haut et la ligne du bas avec la marge du bas.
- Line Numbers Définissez des options de numérotation de lignes.
- Suppress Endnotes Evite que les notes de fin ne soient imprimées à la fin de la section en cours : elles sont alors imprimées dans la section suivante, juste avant les notes de fin de cette section.
- Apply To Indique la zone du document à laquelle vous voulez appliquer les paramètres. (Comme dans l'onglet Marges)
- Default Modifie les paramètres par défaut.

### *Commande File/Print (Imprimer)– Touche de raccourci - CTRL+P*

Contrôle la façon dont un document sera imprimé. Avant d'utiliser cette commande, vous devez installer et sélectionner une imprimante.

#### **Options de la boîte de dialogue**

- Printer Affiche le nom de l'imprimante active et de la connexion imprimante.
	- Print What Sélectionnez le type de données que vous voulez imprimer.
		- Document Imprime l'ensemble du document.
		- Summary Info N'imprime que le résumé du document.
		- Annotations N'imprime que les annotations présentes dans le document.
		- Styles N'imprime que les descriptions des styles présents dans le document.
		- AutoText Entries Imprime les insertions automatiques pour le modèle en cours.
		- Key Assignments Imprime les noms et les descriptions des macros ainsi que les touches d'affectation de ces macros pour le modèle en cours. Imprime les touches de raccourci que vous avez créées pour le modèle en cours à l'aide de la commande Personnaliser du menu Outils.
- Copies Tapez ou sélectionnez le nombre d'exemplaires du document que vous voulez imprimer.
- Page Range Spécifiez quelles pages vous voulez imprimer.
	- All Imprime l'ensemble du document.
	- Current Page Imprime la page sélectionnée ou la page contenant le point d'insertion.
	- Selection N'imprime que le texte sélectionné.
- Pages Imprime les pages que vous avez spécifiées. Tapez les numéros de page séparés par des points-virgules, ou tapez une série de pages en séparant les numéros par un tiret. Par exemple, pour imprimer les pages 2, 4, 5, 6, et 8, tapez 2;4-6;8 Pour imprimer une sélection de sections, voir Définition des options d'impression. Pour imprimer une enveloppe attachée au début d'un document, tapez 0 (zéro).
- Print Sélectionnez l'ordre dans lequel vous voulez que vos pages s'impriment.
	- All Pages In Range Imprime les pages spécifiées dans la zone «Pages» sous «Page Range», en commençant par la première page.
	- Odd Pages N'imprime que les pages impaires spécifiées sous «Page Range».
	- Even Pages N'imprime que les pages paires spécifiées sous «Page Range».
- Print To File Imprime un document dans un nouveau fichier et sur le lecteur que vous avez indiqué plutôt que vers l'imprimante.
- Collate Copies Organise les pages d'un document lorsque vous l'imprimez en plusieurs exemplaires. Word imprime

#### **Word pour Windows 7**

un exemplaire complet du premier document avant de commencer à imprimer la première page du second document.

- Printer Sélectionnez une imprimante et une connexion imprimante. Vous pouvez également déterminer les paramètres de l'imprimante par défaut pour l'imprimante sélectionnée.
- Options Choisissez des options d'impression supplémentaires.

## *Insertion des caractères spéciaux, champs et objets dans le document (Menu Insert)*

**Commande Break** (**Saut)–** Insère un saut de page, un saut de colonne ou un saut de section à l'emplacement du point d'insertion.

Options de la boîte de dialogue

- Insert Indiquez si vous voulez insérer un saut de page, un saut de colonne ou un saut de section.
	- Page Break Insère un saut de page manuel.
	- Column Break Insère un saut de colonne manuel. Le texte qui suit un saut de colonne est placé dans une nouvelle colonne.
- Section Breaks Sélectionnez l'emplacement où vous voulez commencer la première page de la nouvelle section et terminer la section précédente.

**Commande Page Numbers** (**Numéros de page) –**  Permet d'insérer, de mettre en forme et de positionner les numéros de page à l'intérieur d'un en-tête ou d'un pied de page. **Commande Annotation –** Insère dans le document une marque d'annotation, composée des initiales du lecteur et d'un numéro de référence, puis ouvre un volet séparé afin que vous puissiez taper le texte de l'annotation. La marque d'annotation se présente dans le document sous forme de texte masqué.

**Commande Date and Time (Date et heure)** – Insère la date et l'heure dans le format que vous spécifiez.

**Commande Symbol –** Cette commande insère des caractères spéciaux imprimables par votre imprimante, bien qu'ils ne figurent pas sur un clavier standard.

#### **Commande Form Field** (**Champ de formulaire) –**

Insère un champ de formulaire de type texte, case à cocher ou liste déroulante.

**Commande Footnote –** Insère une note de fin ou une note de bas de page à l'emplacement du point d'insertion.

**Commande Caption (Légende) –** Insère une légende à des tableaux, à des illustrations, à des équations et à d'autres éléments.

**Commande Cross-reference** (**Renvoi)** – Insère un renvoi à un élément d'un document.

**Commande Index and Tables –** Crée des index, des tables des matières et des tables des illustrations.

**Commande File – Insère un fichier que vous sélectionnez.** en partie ou dans sa totalité, dans un document Word. Ainsi le document inséré est automatiquement mis à jour dans le document de destination Word chaque fois que vous le modifiez dans le fichier source.

**Commande Frame –** Crée un cadre à la taille et à l'emplacement de votre choix. Ce cadre peut aussi agir un peu à la façon d'une boîte invisible ou d'une zone réservée, permettant d'aménager de l'espace sur une page.

**Commande Picture (Image) –** Insère un graphisme créé sous une autre application.

**Commande Object** – Insère et incorpore un objet, par exemple, un graphique ou une équation, dans un document

Word. L'application dans laquelle l'objet a été créé devient active à l'écran.

**Commande Database –** Insère les informations sélectionnées d'une base de données ou d'une autre source de données sous forme de tableau dans le document actif.

## *Rechercher et remplacer dans le document – les commandes Edit/Find è Replace*

#### **Commande Find** (**Rechercher) – CTRL+F**

Cette commande permet d'effectuer, dans le document actif, des recherches sur du texte particulier, des attributs de mise en forme, des symboles, des notes de bas de page, des notes de fin ou des annotations. Dans vos critères de recherche, vous pouvez inclure des caractères spéciaux tels les marques de paragraphe, les caractères de tabulation ou les sauts de page manuels. Options de la boîte de dialogue :

- Find What Tapez ou insérez l'information recherchée, ou cliquez sur la flèche de la zone «Find What» pour sélectionner une entrée parmi les quatre dernières qui ont fait l'objet d'une recherche.
- Format Spécifie la mise en forme recherchée pour l'élément indiqué dans la zone «Find What». Vous pouvez omettre le texte.
- Search Indique le sens de la recherche dans le document.
- All Effectue la recherche sur tout le document à partir du point d'insertion.
- Up Effectue la recherche à partir du point d'insertion ou à partir de la fin de la sélection jusqu'au début du document ou de la sélection.
- Down Effectue la recherche à partir du point d'insertion ou à partir du début de la sélection jusqu'à la fin du document ou de la sélection.
- Match Case Ne cherche que les occurrences comportant exactement la même combinaison de lettres majuscules et minuscules que l'élément indiqué dans la zone "Find What"
- Find Whole Words Only Recherche toutes les occurrences qui sont des mots entiers, mais ne considère pas celles qui font partie d'un mot. Si votre recherche porte uniquement sur une mise en forme, cette option ne recherche que les mots entiers comportant la mise en forme spécifiée.
- Use Pattern Matching Permet d'utiliser des opérateurs pour affiner votre recherche. Les opérateurs sont :

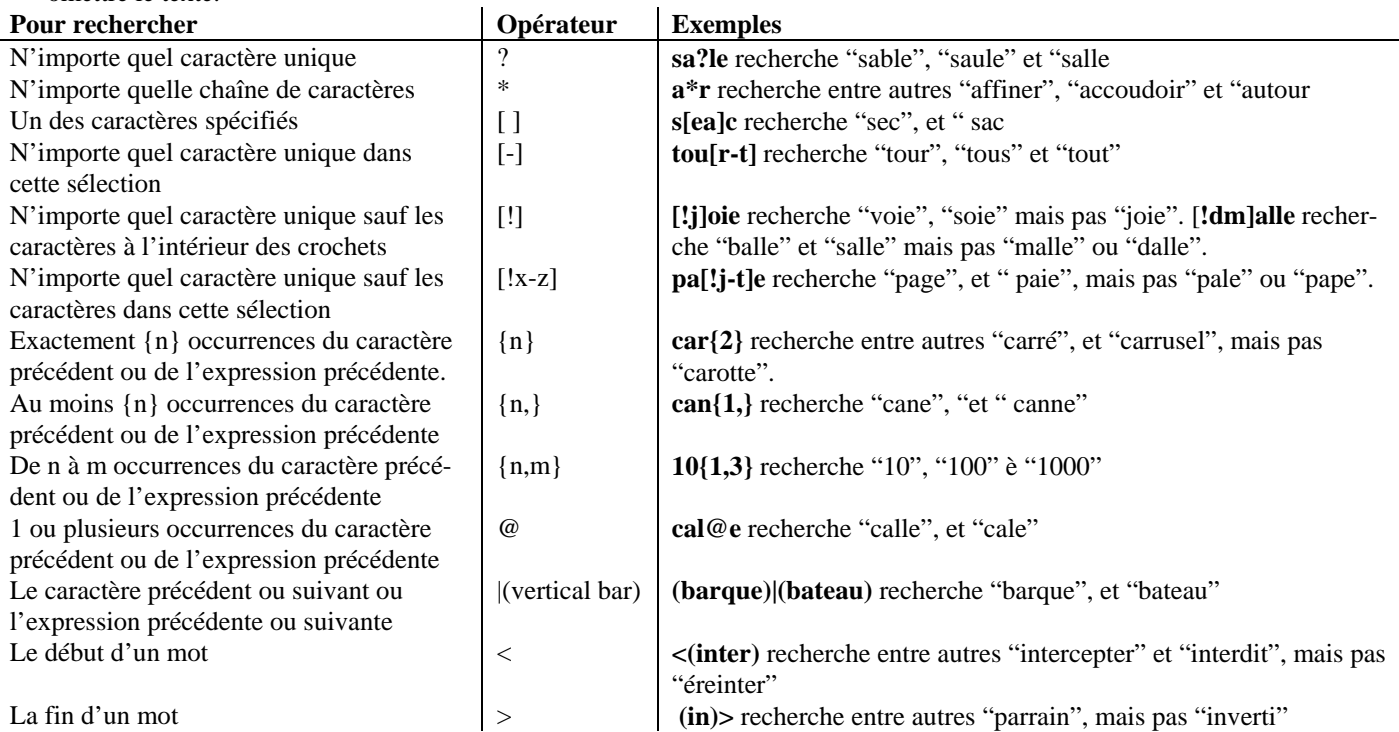

On peut utiliser des parenthèses pour spécifier l'ordre de calcul. Pour rechercher les opérateurs comme des simples caractères utilisez la barre oblique inverse "\" devant le caractère Par exemple pour rechercher "?" tapez "\?".

- No Formatting Supprime toute mise en forme indiquée sous la zone «Find What».
- Format Choisissez parmi les options «Font», Paragraph», «Language» ou «Style» pour afficher une liste des options de recherche de mise en forme disponibles, en spécifiant du texte ou non.
- Special Sélectionnez le symbole ou le type de caractère spécial que vous voulez rechercher.
- Find Next Recherche la prochaine occurrence du texte ou de la mise en forme spécifiée dans la zone «Find What», puis la sélectionne.
- Replace Ouvre la boîte de dialogue Remplacer mais conserve toute information tapée dans la zone «Find

remplacement, puis indiquez la mise en forme souhaitée **Commande Replace (Remplacer) (CTRL+H) –** Cette commande recherche et remplace l'élément spécifié dans le document actif : texte, mise en forme, symbole, note de bas de page, note de fin ou marque d'annotation. Les éléments du dialogue sont les mêmes comme dans la boîte de dialogue "Find What" sauf les éléments suivants :

What». Dans la zone « Replace With », tapez le texte de

- Replace With Tapez le texte que vous voulez utiliser comme texte de remplacement, ou collez-le à partir du Presse-papiers. Pour supprimer de votre document le texte de la zone «Find What», laissez vide la zone «Replace With». Pour plus d'informations sur le remplacement de texte par du texte mis en forme, voir Remplacement de texte et de mise en forme.
- Replace Modifie le texte sélectionné, la mise en forme du texte ou la mise en forme dans la zone «Replace with», puis recherche la prochaine occurrence.

• Replace All – Cherche et remplace toutes les occurrences du texte ou de la mise en forme affichée dans la zone «Find What» par le texte ou la mise en forme indiquée dans la zone «Replace With».

## *Commande Tools/ Mail Merge (Fusion et publipostage)*

Fusionne un document principal (contenant texte et graphismes qui sont identiques d'un exemplaire à un autre) avec une source de données (contenant les informations qui varient d'un exemplaire à un autre) pour produire des lettres personnalisées, des étiquettes de publipostage, des catalogues et d'autres types de documents fusionnés. Pour voir la boîte de

dialogue "Mail Merge" cliquez le bouton d'outils qui apparaît après l'exécution de cette commande. Options de la boîte de dialogue

- Main Document Créez et modifiez le document principal en vue de le fusionner.
	- Create Sélectionnez le type de document que vous voulez créer, puis choisissez la fenêtre active ou une nouvelle fenêtre.
	- Restore To Normal Word Document Supprime la connexion entre la source de données et le document principal et convertit ce dernier en document Word normal.
	- Edit/Setup Sélectionnez le document principal que vous voulez modifier, ou bien sélectionnez le type d'étiquette de publipostage ou d'enveloppe que vous voulez préparer. Pour plus d'informations sur la préparation des enveloppes et des étiquettes,
- Data Source Créez et modifiez la source de données en vue de la fusionner.
	- Get Data Indiquez la source de données que vous voulez utiliser.
		- Create Data Source Indiquez les noms des champs de fusion et leur ordre dans la source de données. Boîte de dialogue Créer un fichier de données. est ouverte :
			- Field Name Tapez le nom du champ que vous voulez ajouter à la liste «Field Names In Header Row». Un nom de champ peut contenir un maximum de 40 caractères. Chaque nom doit impérativement commencer par une lettre et être suivi de lettres, de chiffres ou de caractères de soulignement ( $\cdot$ ). Un nom de champ ne doit contenir aucun espace.
			- Field Names In Header Row Word affiche les catégories d'informations les plus utilisées lorsque vous fusionnez des lettres, des étiquettes de publipostage et d'autres types de documents.
			- Add Field Name Le nom de champ que vous tapez dans la zone « Field Name » est inséré dans liste « Field Names In Header Row ».
			- Supprimer un champ Supprime le champ sélectionné de la liste «Field Names In Header Row».
			- Move Déplace vers le haut ou vers le bas le nom du champ sélectionné dans la liste «Field Names In Header Row».
			- MS Query –Choisissez « MS QUERY » pour spécifier des critères de tri lorsque vous insérez

## **Word pour Windows 9**

des enregistrements qui proviennent d'une base de données Microsoft Access.

- Open Data Source Sélectionnez une source de données existante. Word ouvre la source de données en arrière plan sans afficher le document à l'écran.
- Header Options Indiquez si vous voulez créer un fichier d'en-tête séparé ou utiliser les champs de fusion de la ligne d'en-tête existante comme fichier d'en-tête.
- Edit Sélectionnez la source de données que vous

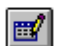

- voulez modifier. (On peut utiliser le bouton  $\left| \frac{\mathbb{H}^n}{\mathbb{H}^n} \right|$ • Field Names – Liste les noms de champ utilisés dans la ligne d'en-tête de la boîte de dialogue Créer une source de données. Tapez à droite les informations correspondant à chaque catégorie de champ.
- Record Tapez ou sélectionnez le numéro de l'enregistrement que vous voulez afficher.
- Add New Stocke les informations saisies comme enregistrement.
- Delete Supprime les informations de l'enregistrement en cours.
- Restore Rétablit l'enregistrement en cours tel qu'il était avant que vous le modifiiez.
- Find Recherche des informations spécifiques pour un champ de la source de données en cours.
- View Source Affiche la source de données sous forme de tableau où chaque enregistrement correspond à une ligne du tableau.
- Merge The Data With The Document Définissez les options et les règles pour le processus de fusion, puis démarrez la fusion.
	- Merge Démarre le processus de fusion en utilisant le document principal et la source de données spécifiées sous «Main Document» et «Data Source». Word ouvre Boîte de dialogue Fusion publipostage, qui peut être démarrée du document principal à l'aide du bouton

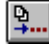

• Merge To – Sélectionnez la destination du document fusionné.

- New Document Affiche un nouveau document contenant les résultats de la fusion d'un document principal avec une source de données, mais sans l'imprimer.
- Printer Crée et imprime directement les nouveaux documents résultant de la fusion d'un document principal avec une source de données.
- Electronic Mail Envoie les nouveaux documents résultant de la fusion d'un document principal avec une source de données à l'adresse de courrier électronique indiquée dans chaque enregistrement de données.
- Electronic Fax Envoie les nouveaux documents résultant de la fusion d'un document principal avec une source de données au numéro de télécopie indiqué dans chaque enregistrement de données.
- Setup Indiquez à Word quels champs, dans la source de données, contiennent l'adresse électronique ou le numéro de télécopie auxquels il doit envoyer chaque document fusionné.

- Records To Be Merged Sélectionnez les enregistrements que vous voulez fusionner avec le document principal.
	- All Fusionne tous les enregistrements de la source de données si vous n'avez spécifié aucun critère de sélection.
	- From Tapez le numéro du premier enregistrement figurant dans la plage d'enregistrements à fusionner.
	- To Tapez le numéro du dernier enregistrement figurant dans la plage d'enregistrements à fusionner.
- When Merging Records Spécifiez comment Word doit traiter les lignes vierges qui surviennent lorsqu'un enregistrement contient un champ d'information vide.
- Merge Fusionne le document principal avec la source de données.
- Check Errors Indiquez à Word comment il doit traiter les erreurs qu'il trouve dans les noms des champs de fusion lorsque vous fusionnez un document principal avec une source de données. Word ouvre la boîte de dialogue Vérification et compte rendu des erreurs.
	- Simulate The Merge And Report Errors In A New Document – Simule la fusion d'un document principal avec une source de données, puis crée un nouveau document qui liste toutes les erreurs trouvées dans les champs de fusion du document principal et de la source de données.
	- Complete The Merge, Pausing To Report Each Error As It Occurs. – Fusionne un document principal avec une source de données, mais affiche un message chaque fois qu'une erreur est détectée.
	- Complete The Merge Without Pausing. Report Errors In A New Document. – Fusionne un document principal avec une source de données, puis crée un nouveau document qui liste toutes les erreurs trouvées dans les champs de fusion.
- Query Options Sélectionnez les filtres et les critères de tri que vous voulez utiliser lors de la fusion d'un document principal avec une source de données. Word ouvre la Boîte de dialogue Options de requête.

### *Création d'un formulaire*

Pour créer un nouveau formulaire choisissez la commande **File/New** et dans le dialogue choisissez de créer un modèle. Ce document peut être rédiger comme un document ordinaire mais vous devez insérer les champs qui doivent être remplis à l'aide de la barre d'outils **Forms (**formulaire). Quand le document est prêt vous pouvez le protéger (entier ou une partie) à l'aide de la commande **Tools/Protect Document** du document et le sauvegarder sous la forme d'un modèle (avec une extension .dot). Plus tard quand vous voulez remplir un formulaire vous devez ouvrir un nouveau document de partir de ce modèle.

Pour inserer un champ de formulaire cliquez bouton :, case à cocher – ou liste déroulante.

- $Text{e}$  abl
- case à cocher–  $\overline{\nabla}$
- Liste déroulante  $\boxed{=}$  Insère un champ liste déroulante.
- Le button Options  $\mathbb{R}$  Affiche une boîte de dialogue que vous pouvez utiliser pour modifier les champs d'un formulaire.
	- Pour un champ texte
		- Type Sélectionnez le type de champ texte que vous voulez insérer.
			- Regular Text Insérez un champ Texte ordinaire lorsque vous voulez que l'utilisateur tape du texte, des nombres, des symboles ou des espaces. Dans la zone «Default», vous pouvez spécifier un texte par défaut.
			- Number Insérez un champ Numéro lorsque vous voulez que l'utilisateur tape un nombre.
			- Date Insérez un champ Date lorsque vous voulez que l'utilisateur tape une date.
			- Date courante/Heure courante Insérez un champ Date courante ou Heure courante lorsque vous voulez que Word insère la date du jour ou l'heure actuelle.
			- Calculation Insérez un champ Calcul lorsque vous souhaitez incorporer un champ EXPRESSION (=) standard.
		- Format Tapez ou sélectionnez le format souhaité pour le type de champ sélectionné dans la zone «Type».
		- Maximum Length Cette zone indique «Unlimited» par défaut. Vous pouvez taper ou sélectionner la taille maximale tolérée pour un champ de formulaire. Le nombre maximum de caractères permis est 255.
		- Run Macro On Indiquez la macro que Word doit exécuter lorsque le point d'insertion entre dans un champ particulier du formulaire ou le quitte.
			- Entry Sélectionnez la macro que vous voulez exécuter lorsque le point d'insertion pénètre dans le champ du formulaire.
			- Exit Sélectionnez la macro que vous voulez exécuter lorsque le point d'insertion quitte le champ du formulaire.
		- Field Settings Spécifiez les options de votre choix.
		- Bookmark Tapez un nom de signet valide qui sera associé à un champ de formulaire. Les noms de champ sont utilisés comme référence dans les instructions des macros.
		- Fill-In Enabled Désactivez cette case à cocher pour que le champ texte ne soit pas disponible lorsque l'utilisateur remplit le formulaire.
		- Add Help Text Affiche la boîte de dialogue Texte d'aide des champs de formulaire. C'est dans cette boîte de dialogue que vous tapez le message d'aide qui devra s'afficher lorsque l'utilisateur entrera des informations dans un champ texte.
			- Status Bar Affiche le texte d'aide dans la barre d'état.
				- None N'affiche aucun texte d'aide pour le champ de formulaire.
				- AutoText Entry Sélectionnez l'insertion automatique que vous voulez utiliser comme texte d'aide pour le champ de formulaire.

- Type Your Own Tapez le texte d'aide que vous voulez afficher pour le champ de formulaire.
- Help Key  $(F1)$  Affiche le texte d'aide lorsque l'utilisateur se trouve dans le champ du formulaire et qu'il appuie sur la touche F1.
- Pour une case à cocher
- Check Box Size
	- Auto Détermine la taille de la case à cocher en fonction des dimensions de la police de caractères qui l'entoure dans le document.
	- Exactly Définissez des dimensions fixes pour les cases à cocher en tapant ou en sélectionnant une taille en points.
- Default Value Spécifiez si une case à cocher doit être activée ou désactivée lorsque l'utilisateur ouvre le formulaire pour la première fois.

Les éléments restés sont les mêmes comme au dessus

#### **Word pour Windows 11**

- Pour un champ liste déroulante
	- Drop-Down Item Tapez le texte que vous voulez ajouter à la liste déroulante.
	- Add Tapez dans la zone « Elément de liste » le texte à ajouter à la liste déroulante, puis choisissez ce bouton pour l'y ajouter.
	- Remove Supprime de la zone «Liste» l'élément sélectionné dans la zone «Elément de liste».
	- Items In Drop-Down List Sélectionnez l'élément que vous voulez retirer de la liste déroulante ou déplacer dans cette même liste.
	- Move Cliquez sur les boutons «HAUT» et «BAS» pour modifier l'ordre des éléments dans la liste déroulante.

Les éléments restés sont les mêmes comme au-dessus